# smarthub

## **Manage Recurring Payments Web 8 Notified Media Avec Web 8 Notified Media Avec Web 8 Notified Avec Web 8 Notified Avec Web 8 Notified Avec Web 8 Notified Avec Web 8 Notified Avec Web 8 Notified Avec Web 8 Notified Avec Web**

## **Overview**

SmartHub allows you to sign up for recurring payments – meaning your bill will automatically be paid each month in full without any further action on your part. If you'd like to set up automatic payments from a bank account or card, SmartHub Web makes it easy to manage them from your computer.

Here you'll learn to *enable*, *disable, and edit* recurring payments.

## Enable Recurring Payments

1. From the homepage, click the **Billing & Payments** tab.

**Billing & Payments** 

2. Click the **Recurring Payments** link in the far left menu.

*The Recurring Payment page appears.*

3. Within the row of the appropriate account, click the **New Recurring Payment** button.

*A drop down menu appears.*

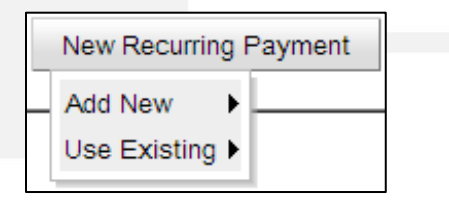

4. Select your desired payment option -- **Add New** or **Use Existing**

#### **Use Existing (payment method)**

a. Select the existing payment method to use from the list.

*The EFT [Payment Method] Setup Terms & Conditions window displays.*

- b. Read the Terms and Conditions.
- c. Click the checkbox "**I have read and agree to the Terms and Conditions.**"

I have read and agree to the Terms and Conditions

d. Click the **Accept** button.

*The EFT [Payment Method] Setup window refreshes.*

e. Verify the Security Phrase is correct. If not, contact customer service ASAP.

> Security Phrase: What's this? SmartHub is Great!

- f. Verify the stored information is accurate.
- g. For Bank Accounts, enter your SmartHub username/email address and password.
- h. Click the **Submit** button.

*Confirmation text appears at the top of the window indicating success.*

#### **EFT Checking Account Setup**

- EFT bank account 217 for Company 80027 by Gateway User craig.dahle@nisc.coop
- i. Click the **Close** button, in the upper right of the window.

*The window closes and the payment method appears within the Recurring Payment Method column on the Recurring Payments page.* 

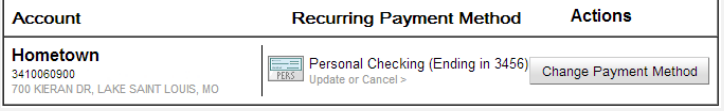

SmartHub is a registered trademark of National Information Solutions Cooperative.

Accept Cancel

**How To** 

## smarthub

## **Manage Recurring Payments Web 8 AMS** Web

#### **Add New (payment method).**

*The EFT [Payment Method] window displays.*

- a. Read the Terms and Conditions.
- b. Click the checkbox "**I have read and agree to the Terms and Conditions."**
- c. Click the **Accept** button.

*The EFT [Payment Method] window refreshes.*

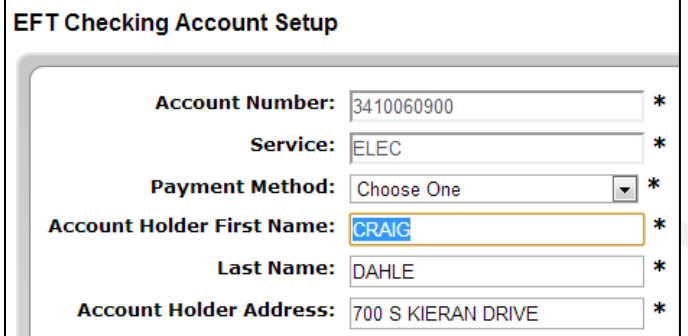

- d. Verify the Security Phrase is correct. If not, contact customer service ASAP.
- e. Enter your information into the required fields, marked with an (\*) asterisk.
- f. Click the **Submit** button.

Submit

*Confirmation text appears at the top of the window indicating success.*

g. Click the **Close** button, in the upper right of the window.

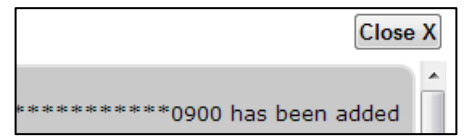

*The window closes and the payment method appears within the Recurring Payment Method column on the Recurring Payments page.* 

### Disable Recurring Payments

- 1. From the homepage, click the **Billing & Payments** tab.
- 2. Click the **Recurring Payments** link in the left menu.

*The Recurring Payment page appears.*

3. Click the **Update or Cancel** link, located under the associated payment method.

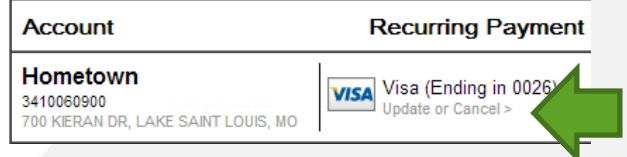

*The EFT [Payment Method] Setup window displays.*

- 4. Click the checkbox next to **I have read and agree to the Terms and Conditions.**
- 5. Click the **Accept** button.

*The EFT [Payment Method] Setup window refreshes.*

- 6. Verify your Security Passphrase is correct.
- 7. Click the **Cancel this EFT** checkbox located near the bottom of the form.

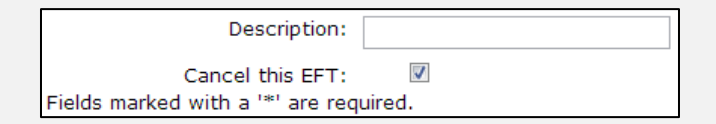

- 8. If canceling payments from a bank account, enter your SmartHub email address and password.
- 9. Click the **Submit** button.

*Confirmation text appears at the top of the window indicating success.* 

10. Click the **Close** button on the upper right of the window.

*The window closes and the Recurring Payment page no longer shows an active recurring payment method.*

SmartHub is a registered trademark of National Information Solutions Cooperative.

**How To** 

# smarthub

## **Manage Recurring Payments Web 8 AMS** Web

## Edit Recurring Payments

1. From the homepage, click the **Billing & Payments** tab.

**Billing & Payments Billing History** 

2. Click the **Recurring Payments** link in the left menu.

Payment History **Recurring Payments Budget Gauge** 

*The Recurring Payments page appears.*

3. Click the appropriate **Change Payment Method** button.

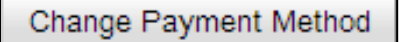

*A drop down menu appears.*

4. Select your desired payment option -- **Add New** or **Use Existing**

#### **Use Existing (payment method)**

a. Select the desired payment method from the list.

> *The EFT [Payment Method] Setup window displays.*

- b. Read the Terms and Conditions.
- c. Click the checkbox "**I have read and agree to the Terms and Conditions**."
- d. Click the **Accept** button.

*The EFT [Payment Method] Setup window refreshes.*

- e. Verify the Security Phrase is correct. If not, contact customer service ASAP.
- f. Verify payment method information is accurate.
- g. For bank accounts, enter your SmartHub username/email address and password.

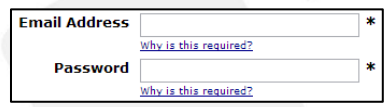

h. Click the **Submit** button.

*The EFT [Payment Method] Setup window refreshes, with a confirmation message at the top.*

i. Click the **Close** button, in the upper right of the window.

*The window closes and the new payment method appears within the Recurring Payment Method column on the Recurring Payments page.*

#### **Add New (payment method).**

*The EFT [Payment Method] window displays.*

- a. Read the Terms and Conditions.
- b. Click the checkbox "**I have read and agree to the Terms and Conditions."**
- c. Click the **Accept** button.

*The EFT [Payment Method] window refreshes.*

d. Verify the Security Phrase is correct. If not, contact customer service ASAP.

> Security Phrase: What's this? SmartHub is Great!

- e. Enter your information into the required fields, marked with an (\*) asterisk.
- f. Click the **Submit** button.

*Confirmation text appears at the top of the window indicating success.*

g. Click the **Close** button, in the upper right of the window.

> *The window closes and the new payment method appears within the Recurring Payment Method column on the Recurring Payments page.*

SmartHub is a registered trademark of National Information Solutions Cooperative.

## **How To**